This **Supplier Quick Guide** shows you how to...

# ADD NEW USERS AND ROLES AND MANAGE ACCESS ROLES IN ARIBA ...in five simple steps

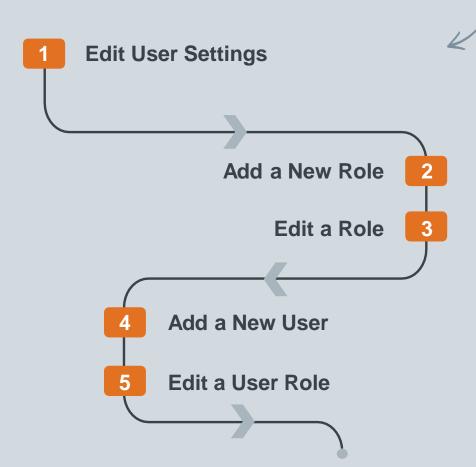

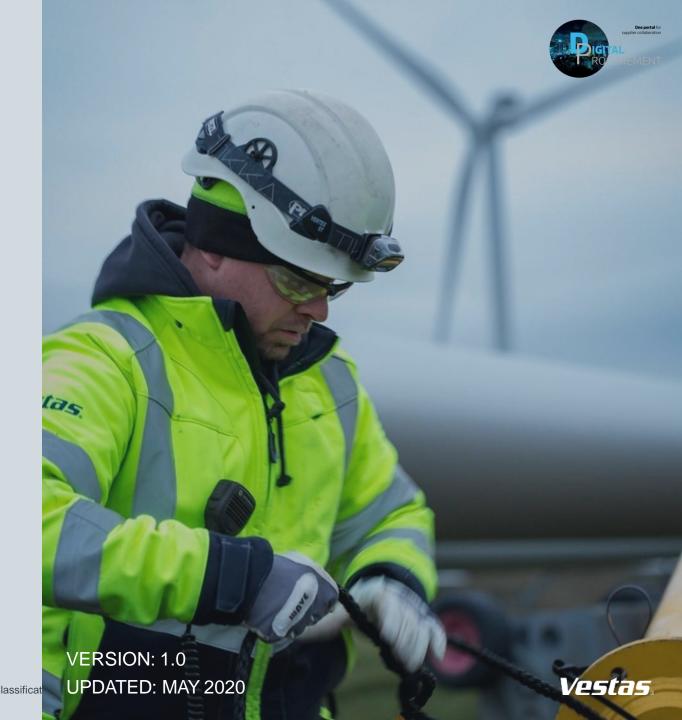

## 1. EDIT USER SETTINGS

#### Step-by-step

- 1. Log in to your Ariba Supplier account <u>HERE</u>.
- 2. Go to **Company Settings.**
- 3. Select **Users**.

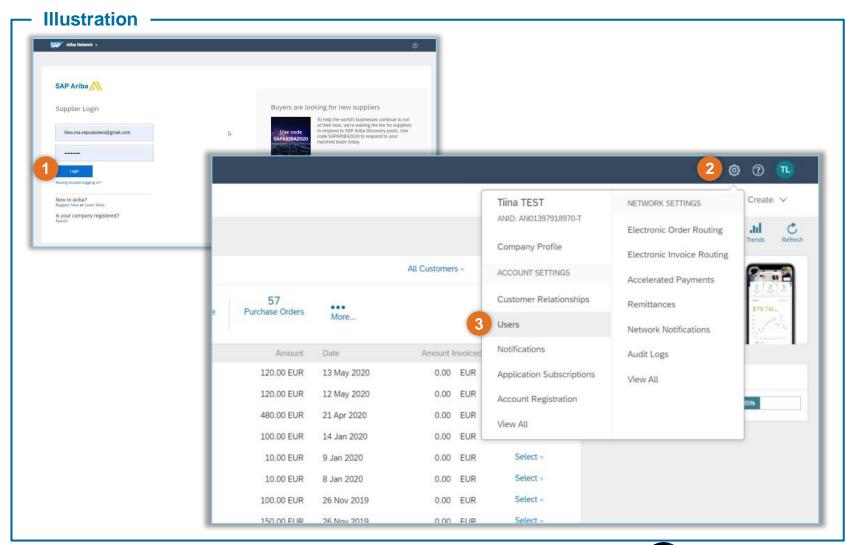

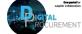

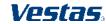

### 2. ADD A NEW ROLE

#### Step-by-step

- 1. Select Create Role by pressing the + sign under Manage User Roles section.
- Enter a Name and Description which describes the role.
- Select **Permissions** for the role by selecting the tick mark on the required access. Each role must have at least one permission.
- Click **Save** button to save your changes.

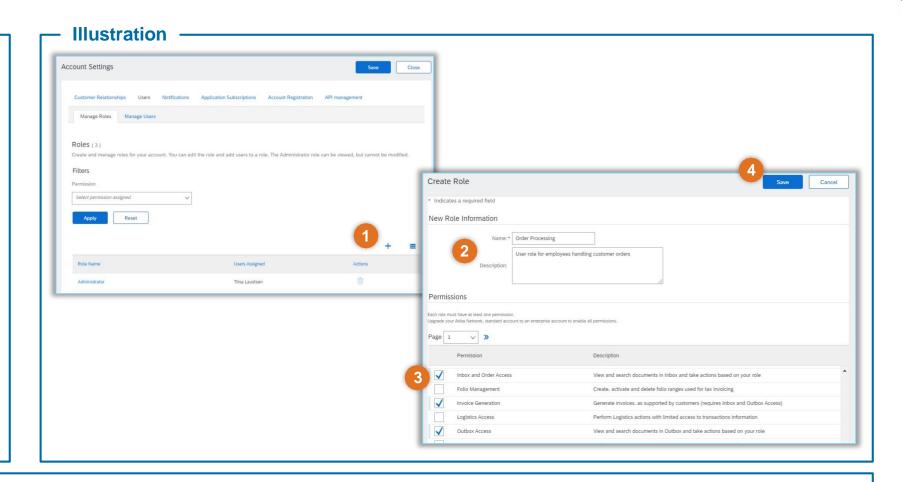

#### **Tips & Tricks**

• By selecting a user and clicking Make Administrator, you can transfer the role to this user.

Classification: Public Classification: Confidential

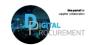

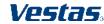

## 3. EDIT A ROLE

#### Step-by-step

- 1. Select role you want to **Edit** under Manage User Roles section.
- Update Name and/or Description which describes the role.
- Update selected Permissions for the role by selecting the tick mark on the required access.
   Select Show me all the available permissions to see all options.
- 4. Click **Save** button to save your changes.

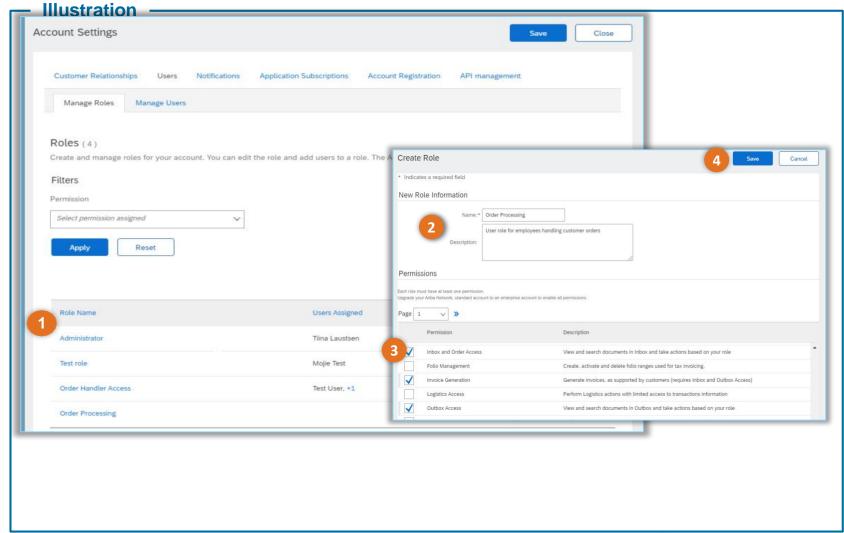

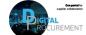

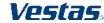

Classification: Confidential

# 4. ADD A NEW USER (1/2)

#### Step-by-step

 Select Create User by pressing the + sign under Manage Users section.

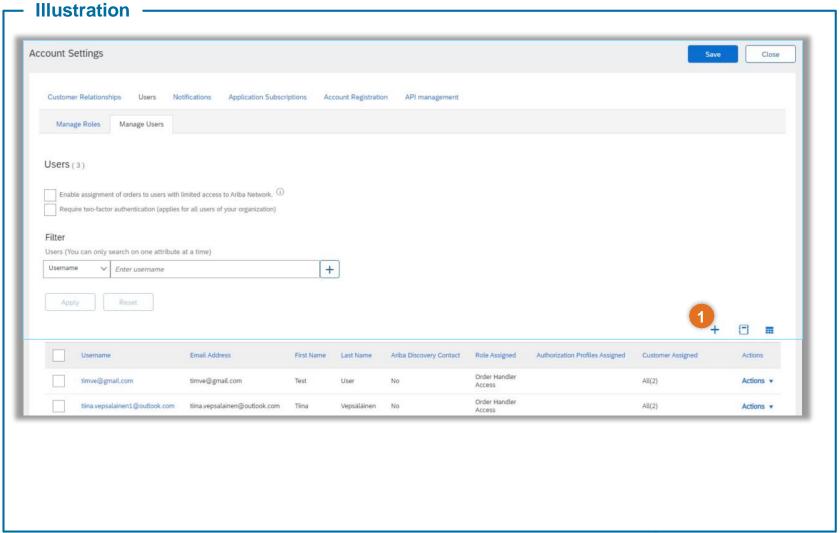

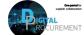

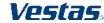

## 4. ADD A NEW USER (2/2)

#### Step-by-step

- Enter a Username, Email
   Address, First Name and Last
   Name of the user and review if
   access restrictions should be
   selected.
- 3. Select **Role** for the user under Role Assignment section.
- 4. Specify whether user has access to **All Customers** or **Selected Customers**.
- 5. Click **Done** button and **Save** your changes after you return to Account Settings.

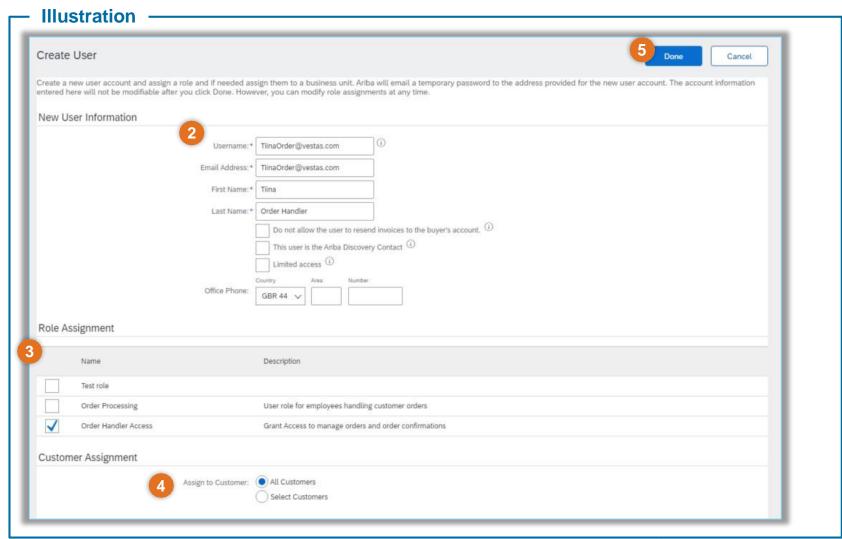

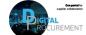

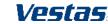

Classification: Confidential

## 5. EDIT A USER ROLE (1/2)

#### Step-by-step

 In the Manage Users section, select **Actions** next to the user you want to Modify and click **Edit**

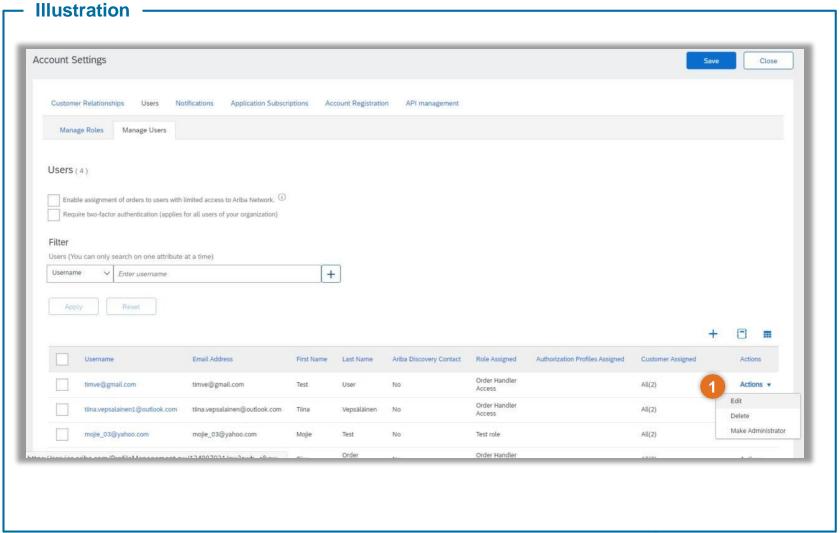

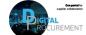

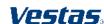

# 5. EDIT A USER ROLE (2/2)

#### Step-by-step

- **2.** Add or remove roles in the Role Assignment section
- 3. Assign specific customers or all customers in the Customer Assignment section
- 4. Click Save.

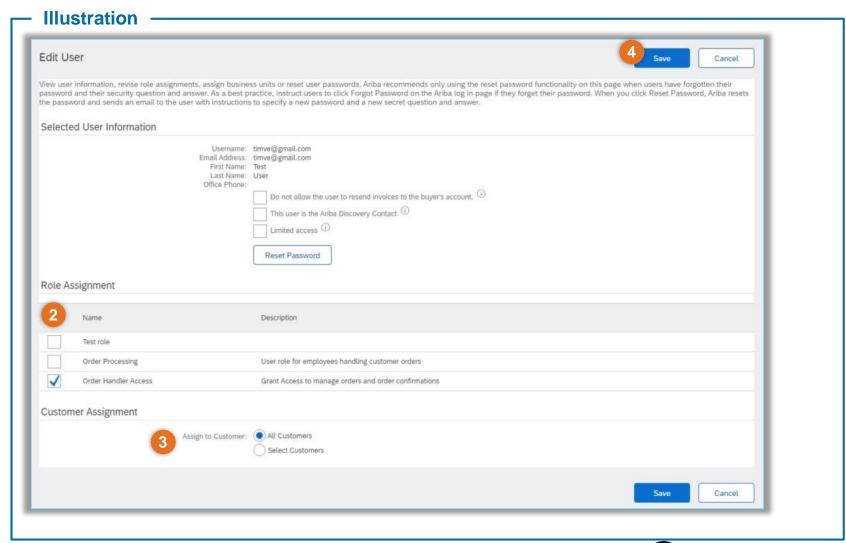

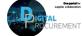

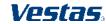

Classification: Confidential

## **NEED HELP?**

Support is available!

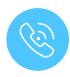

For **questions or technical support** please contact the <u>Vestas SSC Ariba team</u>

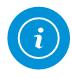

For **information and further Quick Guides** from the Digital Procurement program in Vestas, visit our <u>website</u>

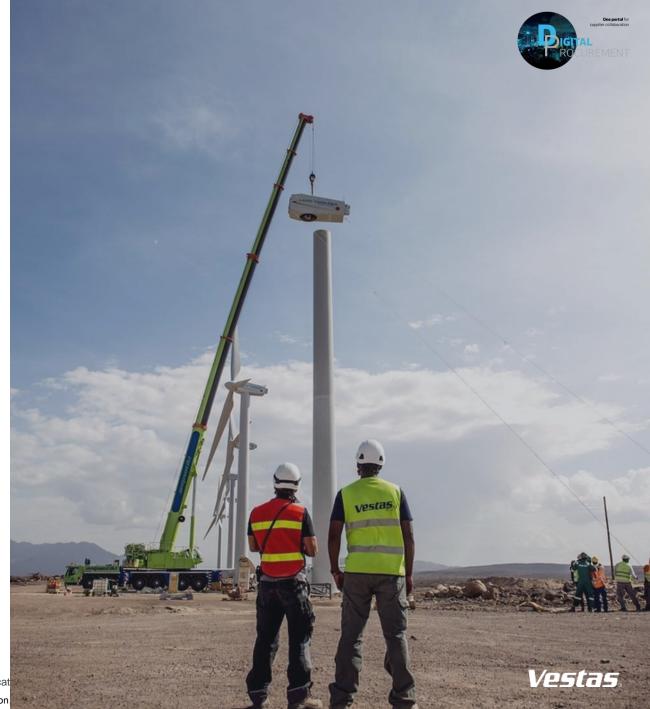